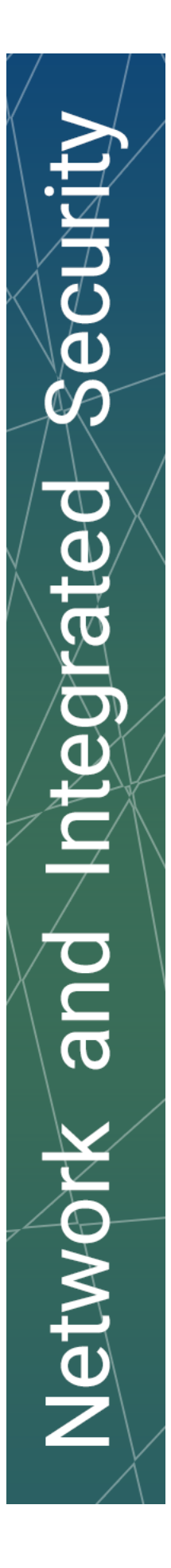

## Handleiding voor de aangifte/registratie van een alarmsysteem

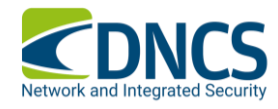

WWW.DNCS.BE

## **Inhoudopgave**

- 
- 
- 

1. Versie beheer **Fout! Bladwijzer niet gedefinieerd.** 2. Plan van aanpak **Fout! Bladwijzer niet gedefinieerd.** 3. Doel van dit document **Fout! Bladwijzer niet gedefinieerd.**

## **Copyright Notice**

© DNCS

This document contains confidential information and is proprietary to DNCS.

It is being supplied to you with the express understanding that the information contained herein be held in confidence by you, and is not to be reproduced, distributed of in any form provided or displayed to third parties without the explicit written consent of DNCS.

No-one may copy, photocopy, reproduce, reprint, translate or paraphrase this publication, transfer or store it in an information retrieval system, in whole or in part, by any means whether electronic, facsimile transmission, graphic, laser, mechanical, microwave, photographic or any other means nor utilise this documentation for purposes of analysis or application development without the prior written consent of DNCS

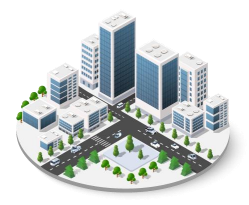

### WWW.DNCS.BE — NETWORK & INTEGRATED SECURITY

### 1. Aanmeldgegevens

De aangifte van een alarm wordt aan de identiteit van een natuurlijke persoon gekoppeld.

Als je dus de aangifte moet doen voor een rechtspersoon, moet je ofwel gemachtigd zijn om deze rechtspersoon te vertegenwoordigen (hoofdtoegangsbeheerder) ofwel moet de hoofdtoegangsbeheerder van de rechtspersoon jou officieel de rol toekennen om de aangifte te doen.

Om rollen toe te kennen, of toegekend te krijgen, zal je tenminste één keer moeten aanmelden met eID op de onderstaande website.

<https://iamapps.belgium.be/sma/generalinfo?redirectUrl=/sma&language=nl>

Indien er nog geen hoofdtoegangsbeheerder is aangesteld, zal je eerst met de sociale zekerheid moeten contact opnemen om er één aan te stellen. Dit kan via het telefoonnummer 02 511 51 51 of via het contactformulier op de volgende website:

[https://www.socialsecurity.be/site\\_nl/employer/general/contactcenter/index.htm](https://www.socialsecurity.be/site_nl/employer/general/contactcenter/index.htm)

Indien de hoofdtoegangsbeheerder wel gekend is, of je bent zelf de toegangsbeheerder, dan nodigen wij jou uit om naar deze website te surfen:<https://iamapps.belgium.be/rma/generalinfo?redirectUrl=/rma>

De hoofdtoegangsbeheerder zal er zich met eID moeten aanmelden.

In het gedeelte 'Uitnodigingen beheren', zal de hoofdtoegangsbeheerder een nieuwe uitnodiging kunnen aanmaken, voor de rol(len) die je nodig hebt. ('Aangiften alarmsystemen en camera's')

Naar aanleiding van deze uitnodiging, zal je een mail ontvangen met een link om de rol te aanvaarden. Gelieve daar het email adres in te geven van de begunstigde van deze rol.

De toegangsbeheerder zal zich opnieuw op het platform 'Mijn eGov rollenbeheer' moeten aanmelden. Onder het gedeelte 'Mijn openstaande taken' zal hij/zij een aanvraag terugvinden die nog moet goedgekeurd worden.

Vink deze uitnodiging aan, bekijk, en aanvaard.

De gebruiker zal dan toegang hebben tot de applicatie/website/platform waarvoor er rollen nodig waren.

Indien je moeilijkheden ondervindt, of liever stap voor stap wordt bijgestaan, kan je steeds de helpdesk van BoSa bereiken op het nummer 02 740 79 93.

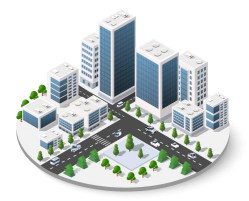

### 2. Meld aan bij de site

Ga naar<http://www.registreerjealarm.be/>

# the contract of the contract of the contract of the kkin | <u>為</u> GDPR wetgeving - Tij K<mark>N</mark> RGB VS CMYK WHE! | Mall VIESBTW | → Ondernemingsnumm | D Medecontractant | Mall IBO beheer | ン Afhaling op Google  $\pmb{\Downarrow}$  $\begin{array}{l} \text{Google zoeken} \\ \end{array} \qquad \text{lk} \; \text{doe een gok}$ oogle aangeboden in: Français Deutsch English

Meld je aan via één van de aanmeldmanieren.

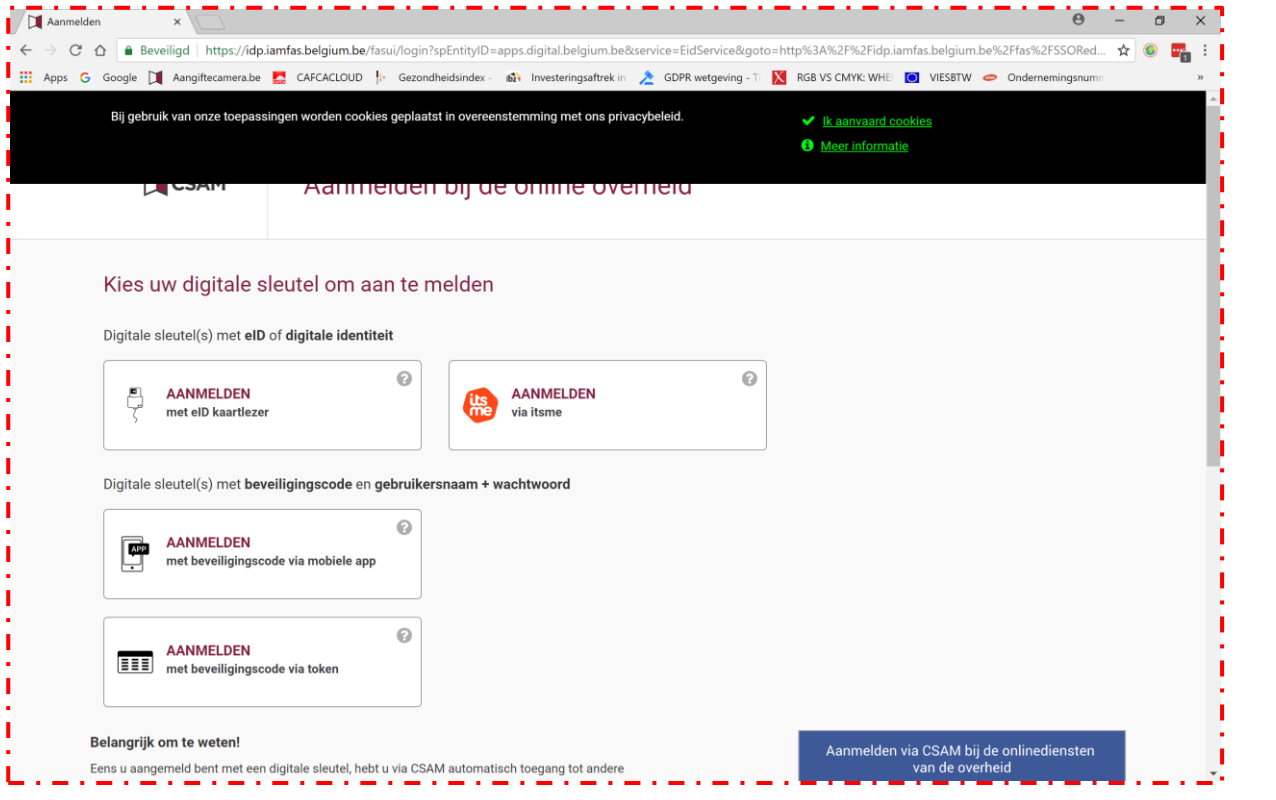

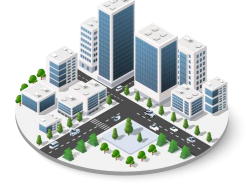

WWW.DNCS.BE — NETWORK & INTEGRATED SECURITY

## 3. Persoonlijke gegevens

Controleer en bewaar je persoonlijke gegevens. Let op dit gaat nog over je persoonlijke gegevens als natuurlijke persoon, dit gaat nog niet over de rechtspersoon waarvoor je de aangifte gaat doen.

Zorg dat alle vereiste velden ingevuld zijn!

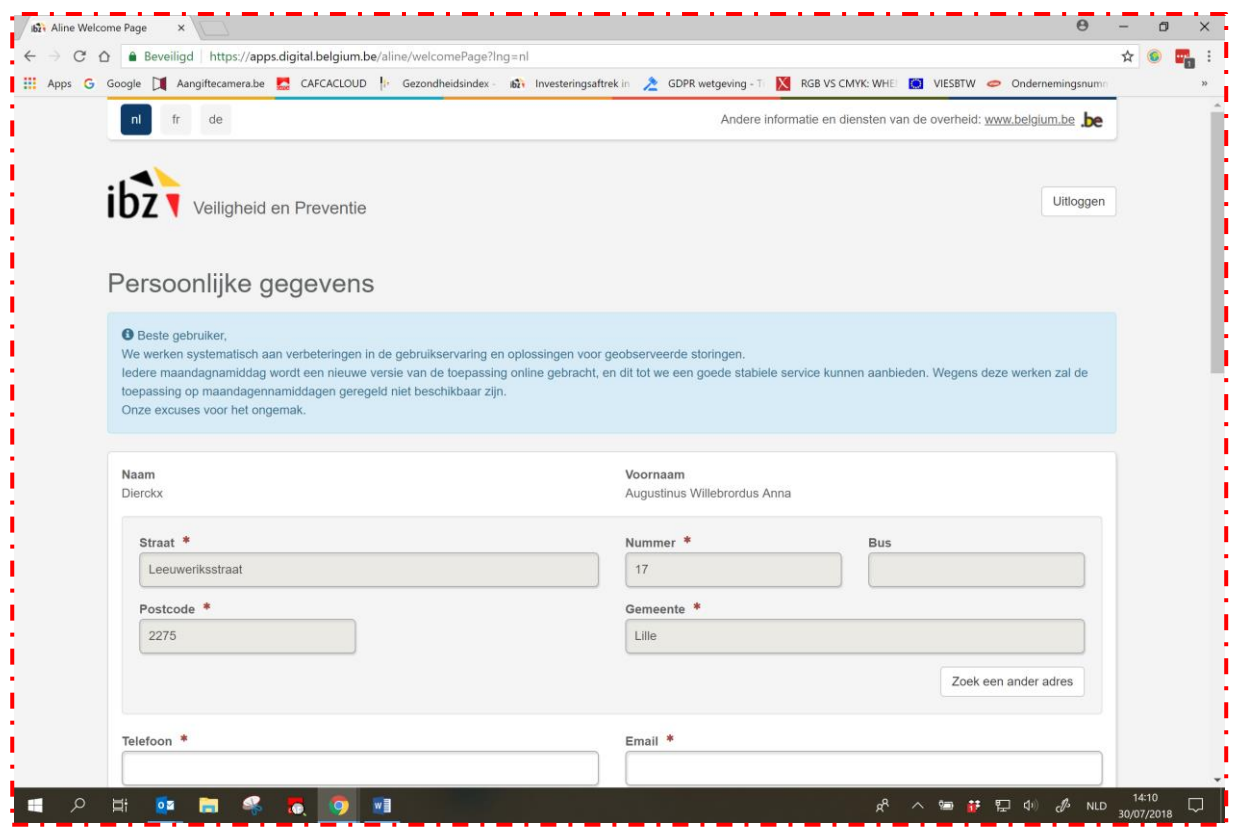

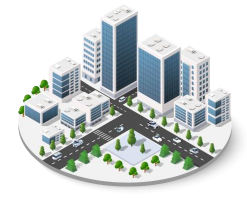

## 4. De eigenlijke aangifte

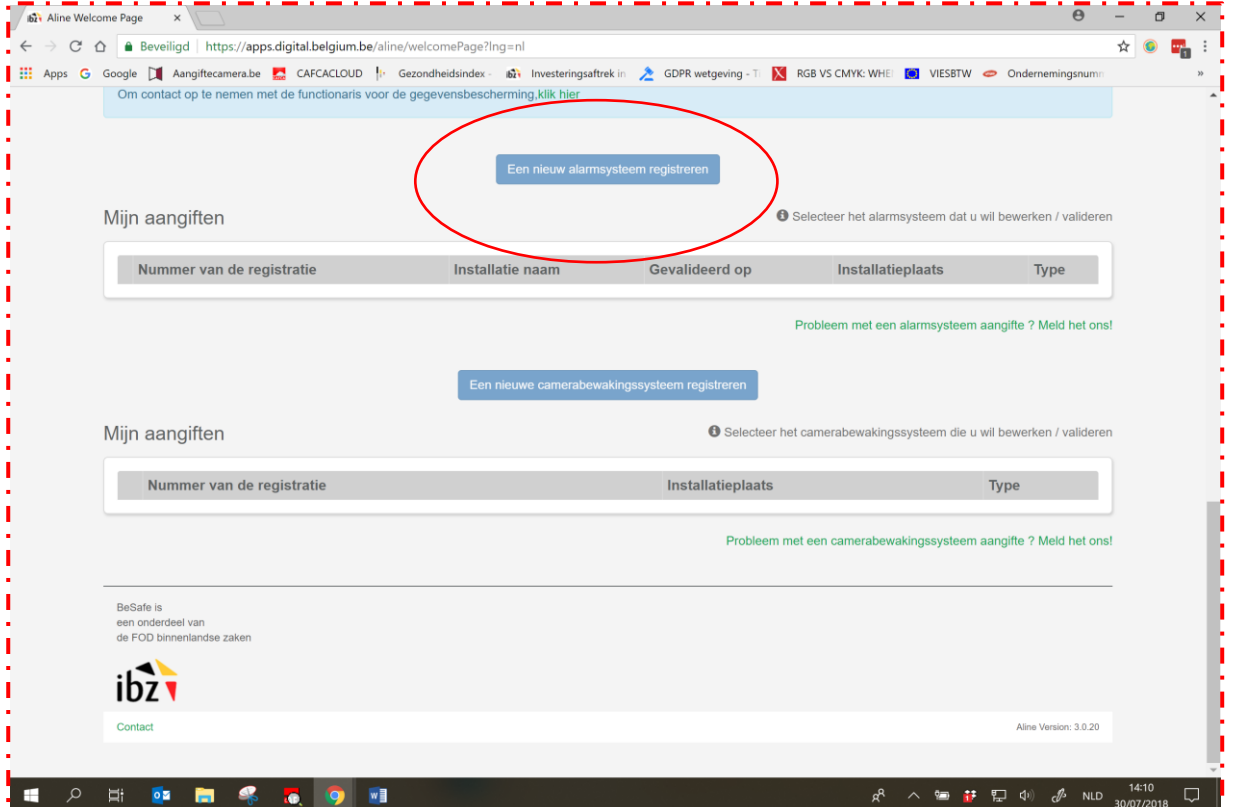

Selecteer dan onderaan de pagina de blauwe balk 'Een nieuw alarmsysteem registreren'

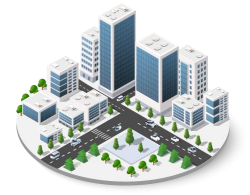

WWW.DNCS.BE — NETWORK & INTEGRATED SECURITY

### 5. Een nieuw alarmsysteem registreren

Selecteer 'wettelijke vertegenwoordiger van een bedrijf' en selecteer een onderneming uit de lijst die rechts verschijnt. (als hier geen ondernemingen verschijnen of niet de juiste onderneming waarvoor je de aangifte wil doen, dan ging er iets mis helemaal in het begin met de toekenning van de rollen, contacteer BOSA voor hulp)

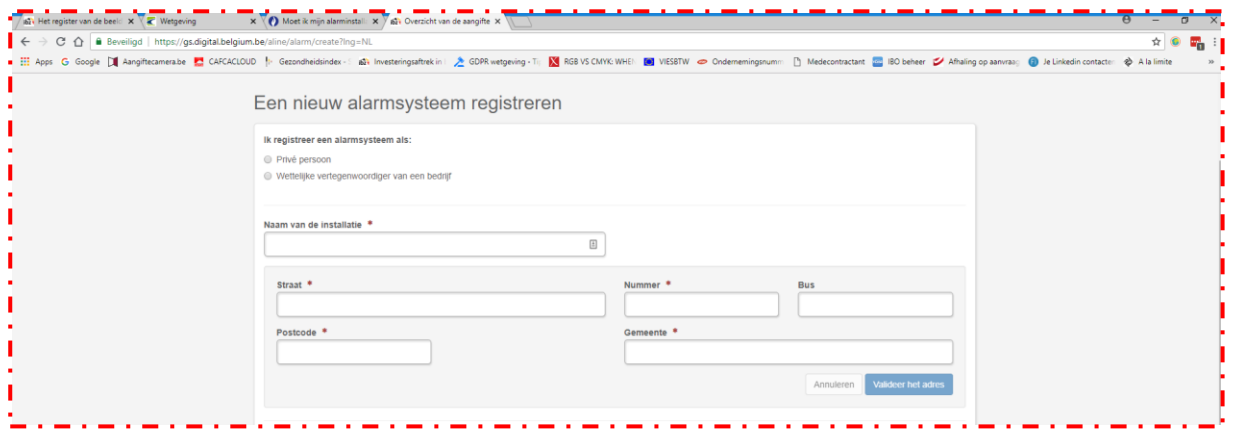

Geef de installatie een naam. Als er een adres is vooringevuld, maar dit adres klopt niet, selecteer dan 'Zoek een ander adres' en vul een nieuw adres in en bevestig.

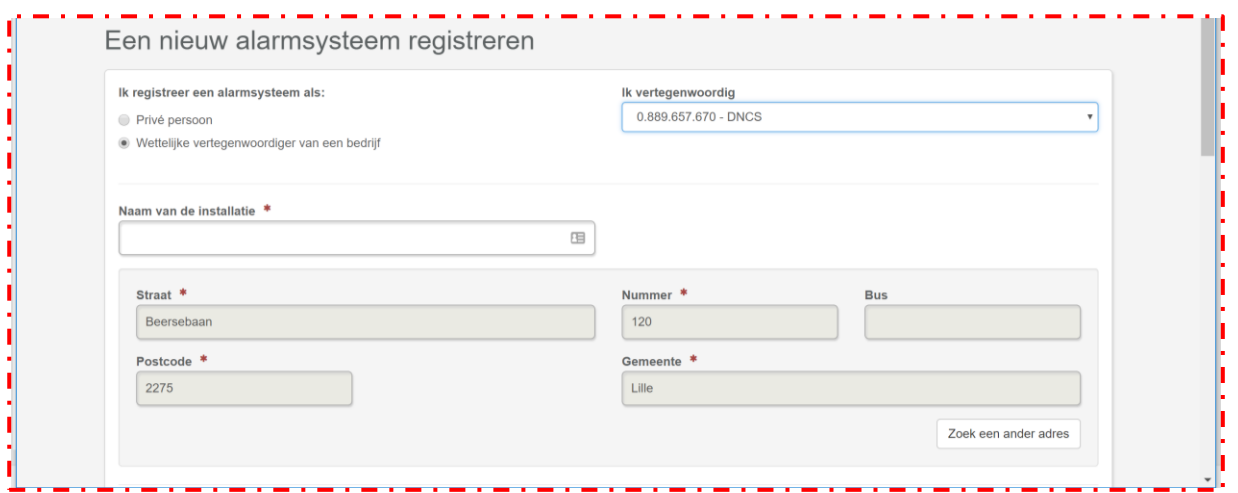

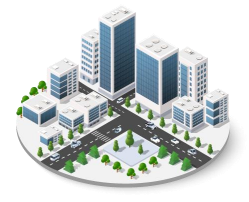

Vul het het contactnummer in van de verantwoordelijke en eventueel een tweede telefoonnummer.

Bepaal het risico geassocieerd met de installatieplaats (kies het best overeenkomende risico uit het drop down menu)

Bepaal de aard van het goed door te selecteren uit het drop down menu.

Voeg eventueel een installatieplan toe als u dit digitaal beschikbaar heeft.

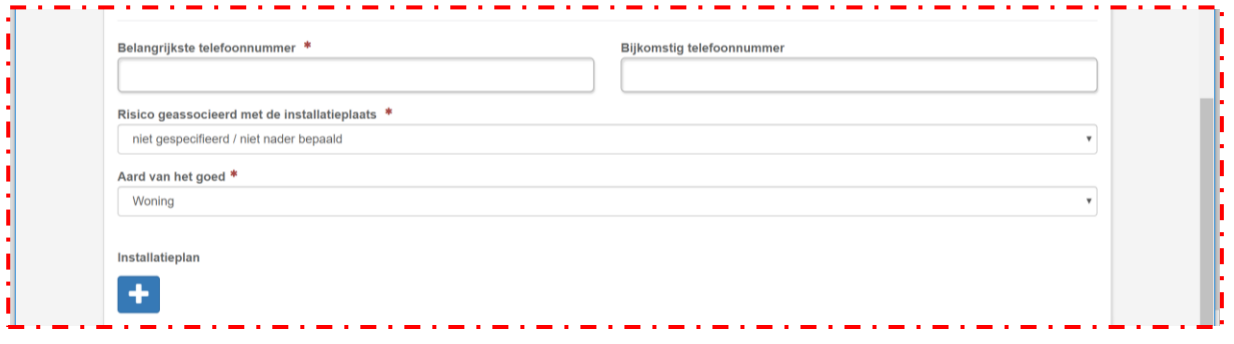

#### 6. Aangifte registreren

Vink het vakje aan 'Ik accepteer de algemene voorwaarden' en klik daarna op 'Aangifte registreren'

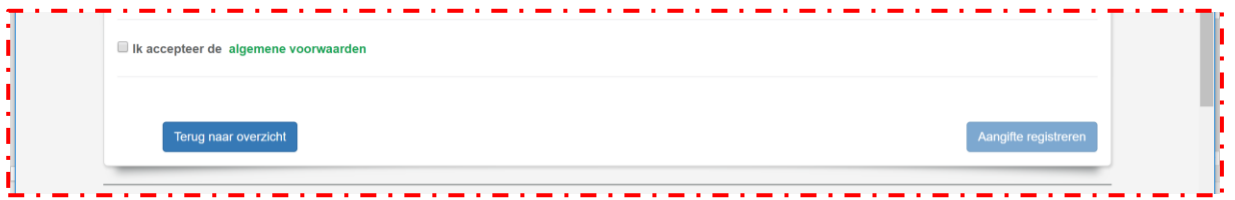

Als de aangifte gevalideerd werd, kan je als je wenst een attest downloaden dat bewijst dat je de aangifte gedaan hebt.

Deze aangifte moet nu jaarlijks bevestigd worden. Als je in tussentijd aanpassingen aanbrengt aan de installatie die impact hebben op deze aangifte, moet je de aangifte ook aanpassen en opnieuw valideren.

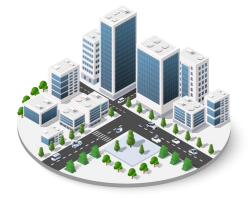